Instrukcja obsługi

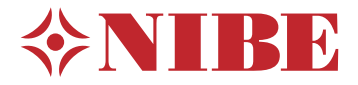

## Gruntowa pompa ciepła **NIBE S1155PC/S1255PC**

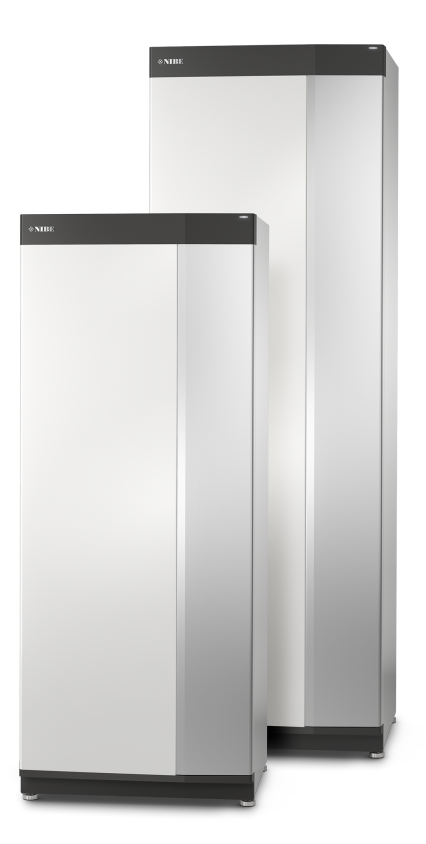

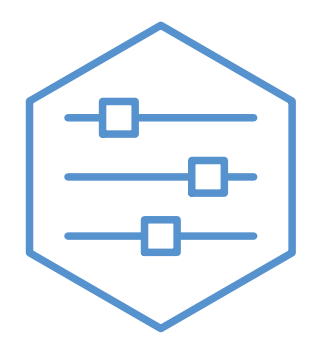

UHB PL 2150-1 631786

## Instrukcja skrócona

### **NAWIGACJA**

Jeśli dane menu zawiera kilka podmenu, można wyświetlić więcej informacji, przeciągając palcem w górę lub

w dół.

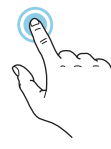

Większość opcji ifunkcji aktywuje się, naciskając lekko palcem wyświetlacz.

### **Inteligentny przewodnik**

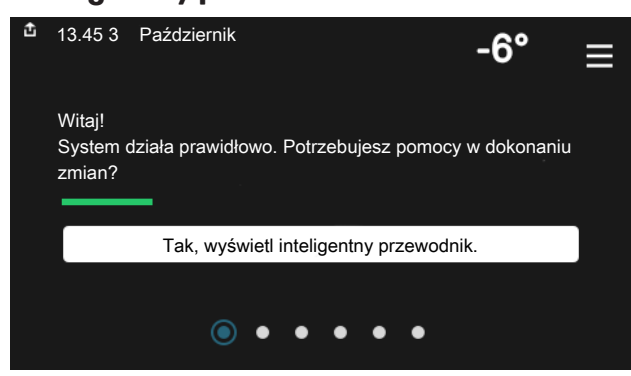

Inteligentny przewodnik ułatwia wyświetlanie informacji o aktualnym stanie oraz wprowadzanie najczęściej używanych ustawień. Wyświetlane informacje będą uzależnione od posiadanego produktu i podłączonych do niego akcesoriów.

#### **Zwiększanie temperatury c.w.u.**

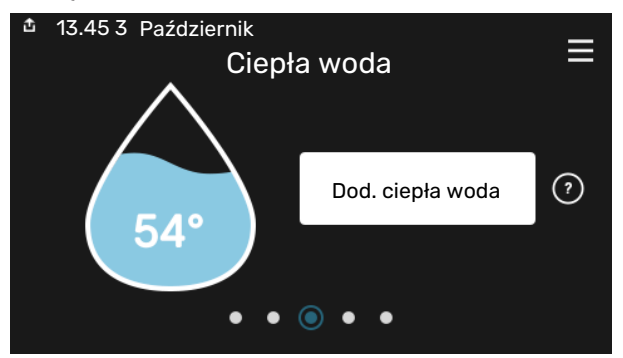

Tutaj można włączać lub wyłączać tymczasowe zwiększenie temperatury ciepłej wody.

S1155PC: Ta strona funkcji jest widoczna tylko w instalacjach z ogrzewaczem c.w.u.

### W RAZIE ZABURZEŃ KOMEORTU CIEPI NEGO

### **Wybierz Przewiń Przeglądaj**

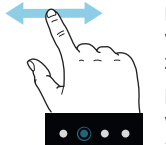

Kropki przy dolnej krawędzi informują o tym, że jest więcej stron.

Przeciągnij palcem w prawo lub w lewo, aby przeglądać strony.

### **Ustawianie temperatury pomieszczenia.**

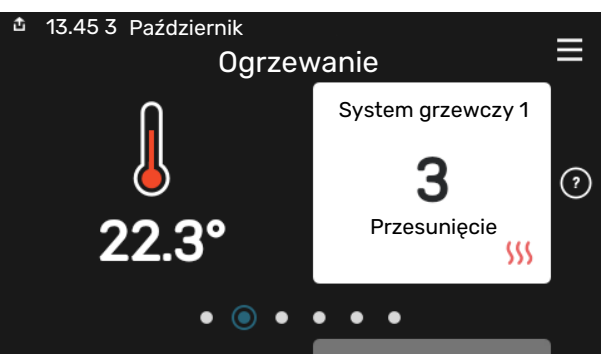

Tutaj można ustawić temperaturę w strefach systemu grzewczego.

### **Przegląd urządzenia**

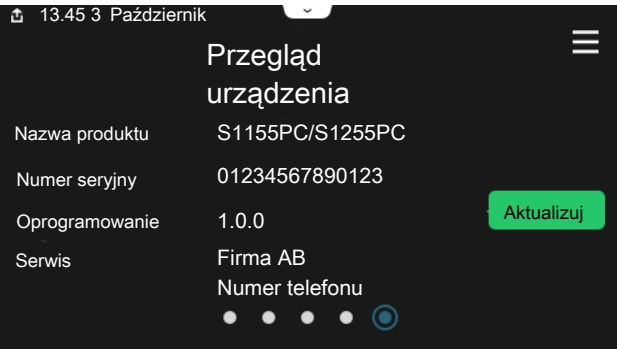

Tutaj można znaleźć informacje takie jak nazwa produktu, numer seryjny produktu, wersja oprogramowania i przeglądy. Kiedy pojawi się nowe oprogramowanie do pobrania, można to zrobić tutaj (pod warunkiem, że urządzenie S1155PC/S1255PC jest połączone z myUplink).

Jeśli wystąpi jakiekolwiek zaburzenie komfortu cieplnego, przed skontaktowaniem się z instalatorem można samodzielnie wykonać pewne czynności. Instrukcje zawiera punkt "Usuwanie usterek".

# **Spis treści**

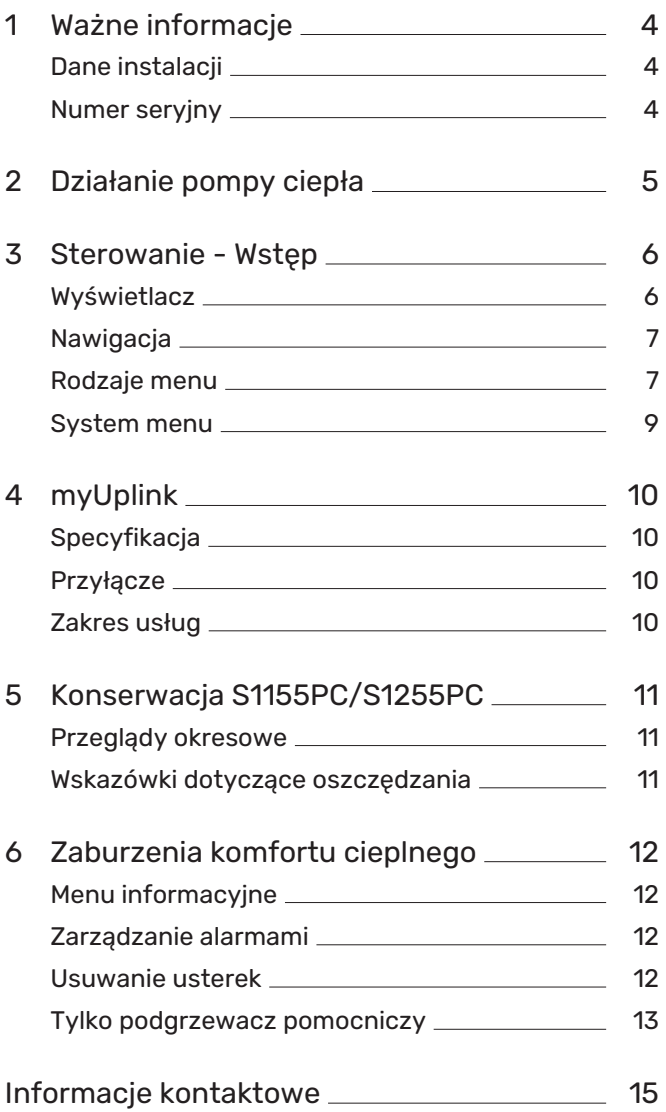

## **Ważne informacje**

## <span id="page-3-0"></span>Dane instalacji

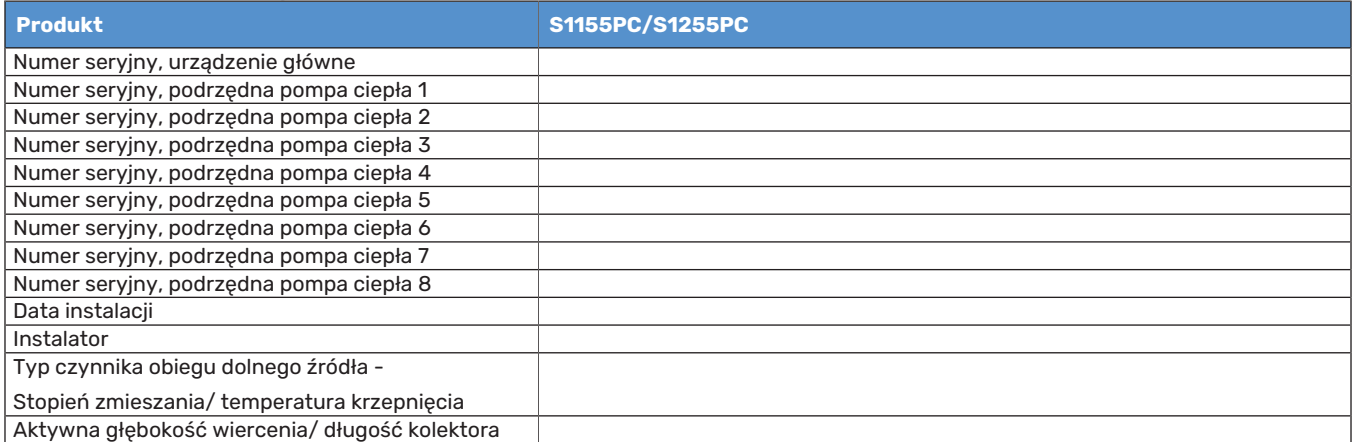

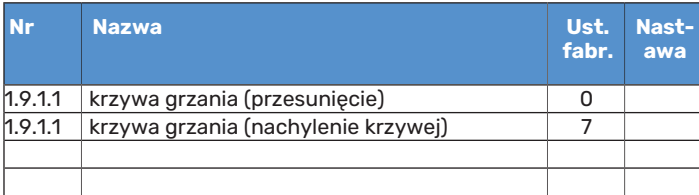

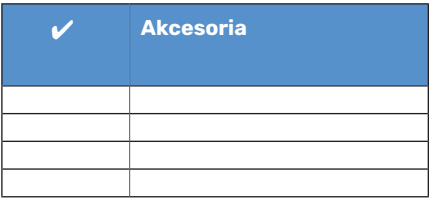

Zawsze należy podawać numer seryjny.

Certyfikat potwierdzający wykonanie instalacji zgodnie z zaleceniami podanymi w dostarczonej instrukcji instalatora i obowiązującymi przepisami.

<span id="page-3-1"></span>

Data \_\_\_\_\_\_\_\_\_\_\_\_\_\_\_\_\_\_\_\_\_\_\_\_\_\_\_\_\_\_ Podpis \_\_\_\_\_\_\_\_\_\_\_\_\_\_\_\_\_\_\_\_\_\_\_\_\_\_\_\_\_\_\_\_\_\_\_\_\_\_\_\_\_\_

### Numer seryjny

Numer seryjny znajduje się w dolnej prawej części na S1155PC/S1255PC, na ekranie głównym wyświetlacza "Przegląd urządzenia" i na tabliczce znamionowej .

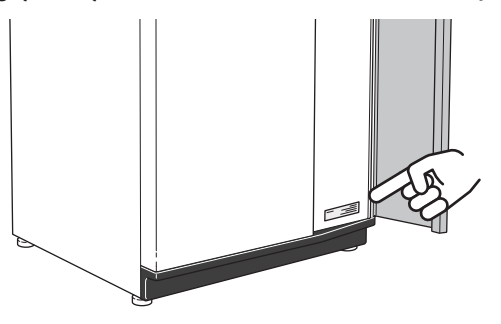

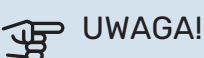

Do uzyskania pomocy technicznej wymagany jest numer seryjny produktu (14 cyfr).

# **Działanie pompy ciepła**

<span id="page-4-0"></span>Pompa ciepła potrafi wykorzystywać energię słoneczną zgromadzoną w skałach, gruncie lub wodzie na potrzeby ogrzewania budynku. Konwersja energii zgromadzonej w naturze do ogrzewania budynku następuje w trzech różnych obiegach. W obiegu czynnika dolnego źródła, (1), darmowa energia cieplna jest pozyskiwana z otoczenia i transportowana do pompy ciepła. Pompa ciepła zwiększa niską temperaturę pozyskanego ciepła do wysokiej temperatury w obiegu czynnika chłodniczego, (2). Ciepło jest rozprowadzane po budynku w obiegu czynnika grzewczego, (3).

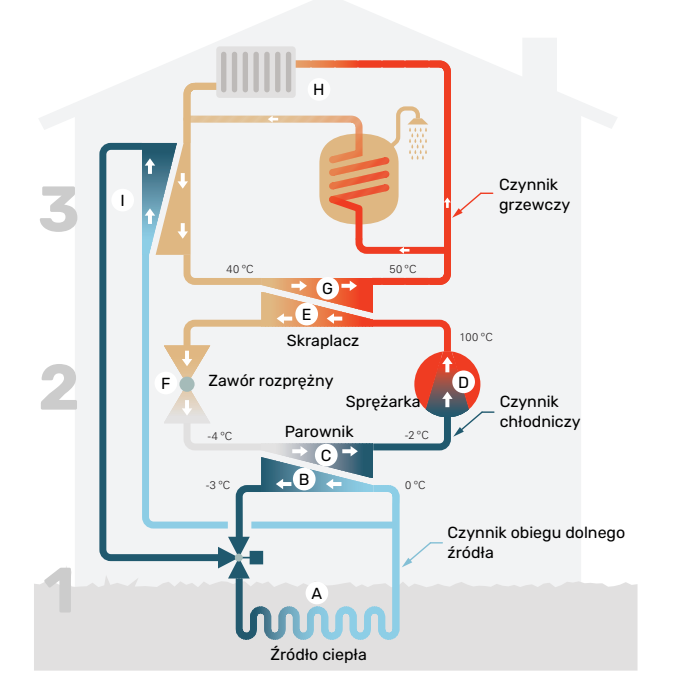

Podane temperatury są przykładowe i mogą się różnić w poszczególnych instalacjach i porach roku.

#### **Obieg czynnika dolnego źródła**

- W przewodach kolektora, między pompą ciepła i źródłem ciepła (skałą/ gruntem/ wodą) krąży niezamarzająca ciecz - czynnik obiegu dolnego źródła. Pozyskuje on energię ze źródła ciepła, która powoduje wzrost jego temperatury o kilka stopni, od około –3°C do około 0 °C. **A**
- Następnie kolektor kieruje czynnik obiegu dolnego źródła do parownika pompy ciepła. Tutaj czynnik oddaje energię cieplną i jego temperatura spada o kilka stopni. Czynnik powraca do źródła ciepła, aby ponownie pozyskać energię. **B**

#### **Obieg czynnika chłodniczego**

- Czynnik chłodniczy ciecz, która krąży w obieguzamkniętym w pompie ciepła - również przepływa przez parownik. Czynnik chłodniczy ma bardzo niską temperaturę wrzenia. W parowniku czynnik chłodniczy odbiera energię cieplną od czynnika obiegu dolnego źródła i zaczyna wrzeć. **C**
- Gaz powstający podczas wrzenia jest kierowany do zasilanej elektrycznie sprężarki. W wyniku sprężania gazu rośnie ciśnienie oraz znacznie wzrasta jego temperatura, od ok. 5 °C do ok. 100°C. **D**
- Ze sprężarki gaz jest wtłaczany do wymiennika ciepła (skraplacza), gdzie oddaje energię cieplną do systemu grzewczego budynku, po czym ulega schłodzeniu i skrapla się. **E**
- Ponieważ ciśnienie jest nadal wysokie, czynnik chłodniczy zostaje przetłoczony przez zawór rozprężny, gdzie dochodzi do spadku ciśnienia, aby czynnik chłodniczy powrócił do temperatury pierwotnej. Czynnik chłodniczy zakończył pełny cykl, ponownie jest kierowany do parownika i cały proces powtarza się. **F**

#### **Obieg czynnika grzewczego**

- Energia cieplna oddawana przez czynnik chłodniczy w skraplaczu jest pozyskiwana przez człon kotła pompy ciepła. **G**
- Czynnik grzewczy krąży w obiegu zamkniętym i przenosi energię cieplną podgrzanej wody do zasobnika c.w.u. i grzejników/ ogrzewania podłogowego budynku. **H Chłodzenie pasywne**
- Czynnik obiegu dolnego źródła może także przepływać przez zawór mieszający do wymiennika ciepła. Tam schładza wodę systemu grzewczego, zapewniając komfortowe chłodzenie w cieplejszych porach roku. **I**

# **Sterowanie - Wstęp**

## <span id="page-5-0"></span>Wyświetlacz

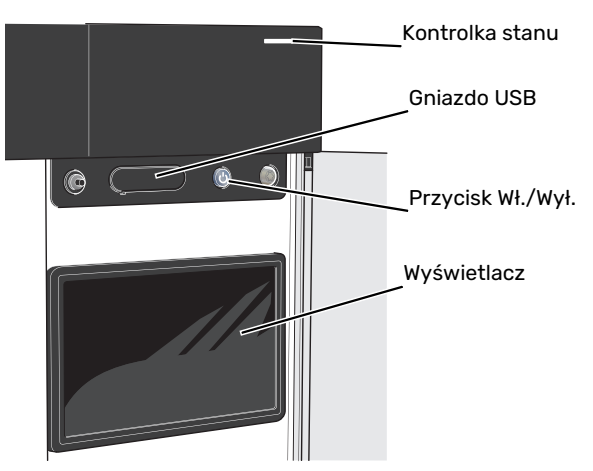

### **KONTROLKA STANU**

Kontrolka stanu sygnalizuje stan systemu. Kontrolka:

- **•** świeci na biało podczas normalnej pracy.
- **•** świeci na żółto w trybie awaryjnym
- **•** świeci na czerwono, jeśli wystąpił alarm
- **•** pulsuje na biało, kiedy jest aktywny komunikat.
- **•** świeci na niebiesko, kiedy urządzenie S1155PC/S1255PC jest wyłączone.

Jeśli kontrolka stanu świeci na czerwono, na wyświetlaczu pojawią się informacje i sugestie dotyczące zalecanych działań.

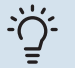

### PORADA!

Informacje zostaną także przesłane przez system myUplink.

### **PORT USB**

Nad wyświetlaczem znajduje się port USB, który może służyć np. do aktualizacji oprogramowania. Zaloguj się na stronie [myuplink.com](www.myuplink.com) i kliknij "Informacie ogólne", a nastepnie zakładkę "Oprogramowanie", aby pobrać najnowszą wersję oprogramowania dla posiadanej instalacji.

### **PRZYCISK WŁ./WYŁ.**

Przycisk Wł./Wył. ma trzy funkcje:

- **•** włączanie
- **•** wyłączanie
- **•** włączanie trybu awaryjnego

Włączanie: naciśnij przycisk Wł./Wył. jeden raz.

Wyłączanie, ponowne uruchamianie lub włączanie trybu awaryjnego: naciśnij i przytrzymaj przycisk Wł./Wył. przez 2 sekundy. Pojawi się menu z różnymi opcjami.

Wymuszone wyłączenie: naciśnij i przytrzymaj przycisk Wł./Wył. przez 5 sekund.

Aby włączyć tryb awaryjny, kiedy urządzenie S1155PC/S1255PC jest wyłączone: naciśnij i przytrzymaj przycisk Wł./Wył. przez 5 sekund.(Jedno naciśnięcie wyłącza tryb awaryjny).

### **WYŚWIETLACZ**

Na wyświetlaczu pojawiają się instrukcje, ustawienia i informacje obsługowe.

### <span id="page-6-0"></span>**Nawigacja**

Urządzenie S1155PC/S1255PC jest wyposażone w ekran dotykowy, którego obsługa polega na naciskaniu i przeciąganiu palcem.

### **WYBIERZ**

Większość opcji ifunkcji aktywuje się, naciskając lekko palcem wyświetlacz.

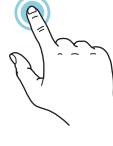

### **PRZEGLĄDAJ**

Kropki przy dolnej krawędzi informują o tym, że jest więcej stron. Przeciągnij palcem w prawo lub w lewo, aby przeglądać strony.

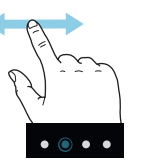

### **PRZEWIŃ**

Jeśli dane menu zawiera kilka podmenu, można wyświetlić więcej informacji, przeciągając palcem w górę lub w dół.

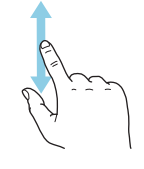

### **ZMIEŃ USTAWIENIE**

Naciśnij ustawienie, które chcesz zmienić.

W przypadku ustawienia typu Wł./Wył., zmiana nastąpi w chwili dotknięcia.

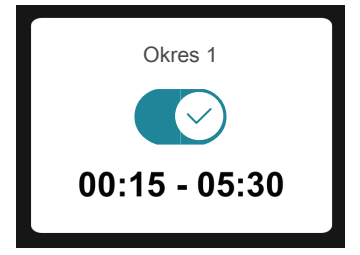

W przypadku kilku możliwych wartości pojawi się lista wartości, którą można przewijać w górę lub w dół, aby wybrać żądaną wartość.

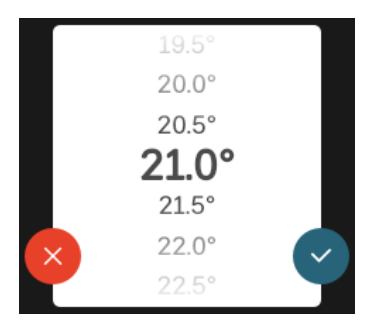

Naciśnij , aby zapisać zmiany, lub , jeśli nie chcesz dokonywać zmian.

### **USTAWIENIE FABRYCZNE**

Ustawienia fabryczne są oznaczone gwiazdką (\*).

Instalator mógł wybrać inne wartości, które będą korzystniejsze dla posiadanego systemu.

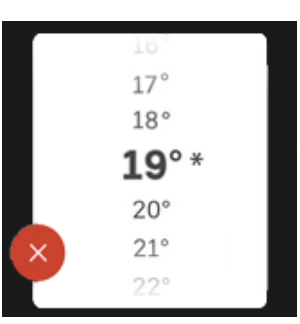

### **MENU POMOC**

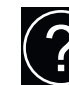

Wiele menu zawiera symbol, który informuje o dostępności dodatkowej pomocy.

Naciśnij symbol, aby wyświetlić tekst pomocy.

<span id="page-6-1"></span>Wyświetlenie całego tekstu może wymagać przeciągnięcia palcem.

### Rodzaje menu

### **EKRANY GŁÓWNE**

### **Inteligentny przewodnik**

Inteligentny przewodnik ułatwia wyświetlanie informacji o aktualnym stanie oraz wprowadzanie najczęściej używanych ustawień. Wyświetlane informacje będą uzależnione od posiadanego produktu i podłączonych do niego akcesoriów.

Wybierz opcję i naciśnij ją, aby kontynuować. Instrukcje wyświetlane na ekranie pomagają dokonać właściwego wyboru lub informują o tym, co się dzieje.

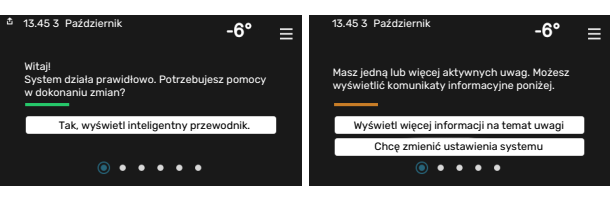

### **Strony funkcji**

Strony funkcji umożliwiają wyświetlanie informacji o aktualnym stanie oraz ułatwiają wprowadzanie najczęściej używanych ustawień. Wyświetlane strony funkcji są uzależnione od posiadanego produktu i podłączonych do niego akcesoriów.

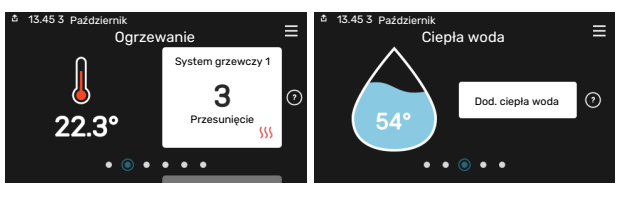

Przeciągnij palcem w prawo lub w lewo, aby przeglądać strony funkcji.

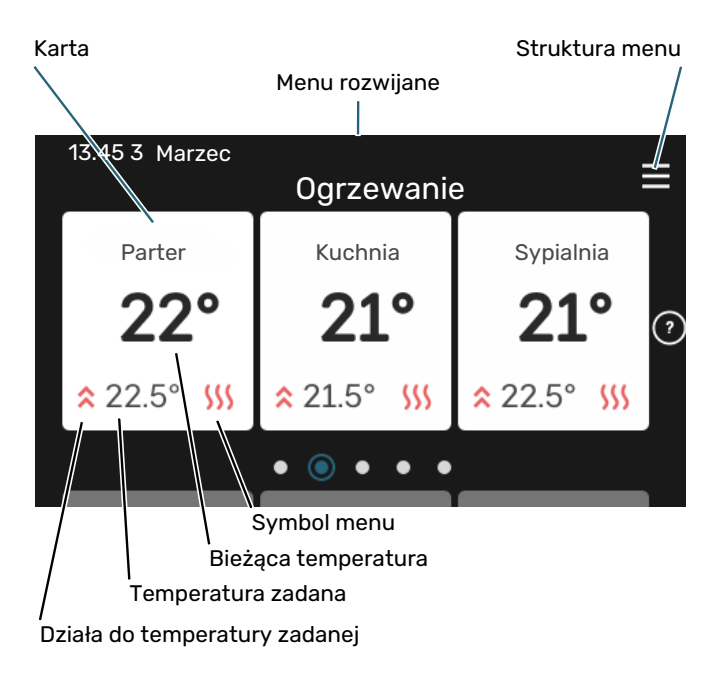

Naciśnij kartę, aby dostosować żądaną wartość. Na niektórych stronach funkcji można wyświetlić więcej kart, przeciągając palcem w górę lub w dół.

### **Przegląd urządzenia**

Dobrym pomysłem może być wyświetlanie przeglądu urządzenia podczas każdego serwisowania. Można go znaleźć wśród stron funkcji.

Tutaj można znaleźć informacje takie jak nazwa produktu, numer seryjny produktu, wersja oprogramowania i przeglądy. Kiedy pojawi się nowe oprogramowanie do pobrania, można to zrobić tutaj (pod warunkiem, że urządzenie

S1155PC/S1255PC jest połączone z myUplink).

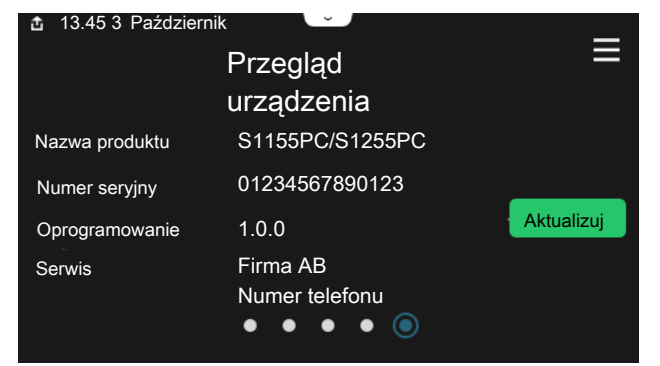

### **Menu rozwijane**

Przeciągając w dół menu rozwijane na dowolnym z ekranów głównych, można wyświetlić nowe okno zawierające dalsze informacje.

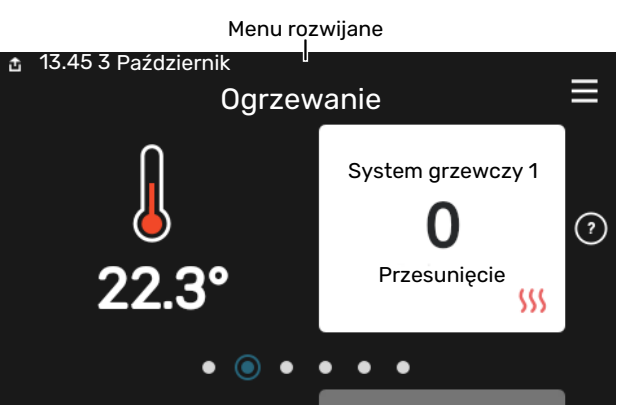

Menu rozwijane pokazuje bieżący stan urządzenia S1155PC/S1255PC, co jest produkowane oraz co urządzenie S1155PC/S1255PC robi w danym momencie. Uruchomione funkcje są wyróżnione ramką.

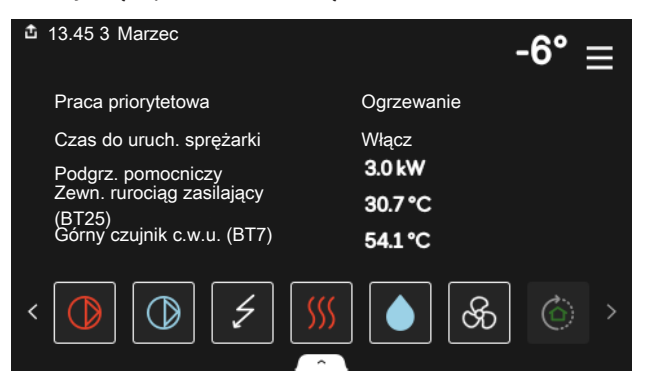

Naciskaj ikony przy dolnej krawędzi menu, aby wyświetlić więcej informacji o każdej funkcji. Użyj paska przewijania, aby wyświetlić wszystkie informacje na temat wybranej funkcji.

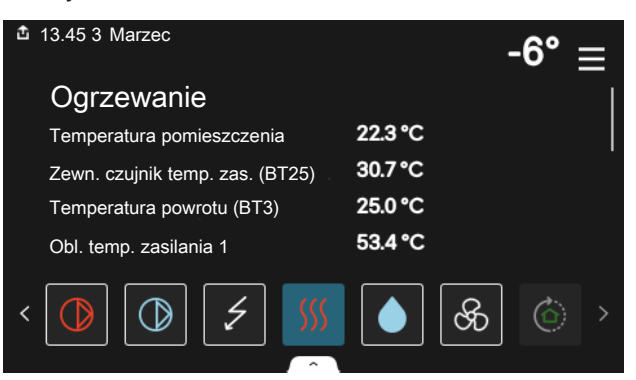

#### **STRUKTURA MENU**

W drzewie menu można znaleźć wszystkie menu i dokonywać bardziej zaawansowanych ustawień.

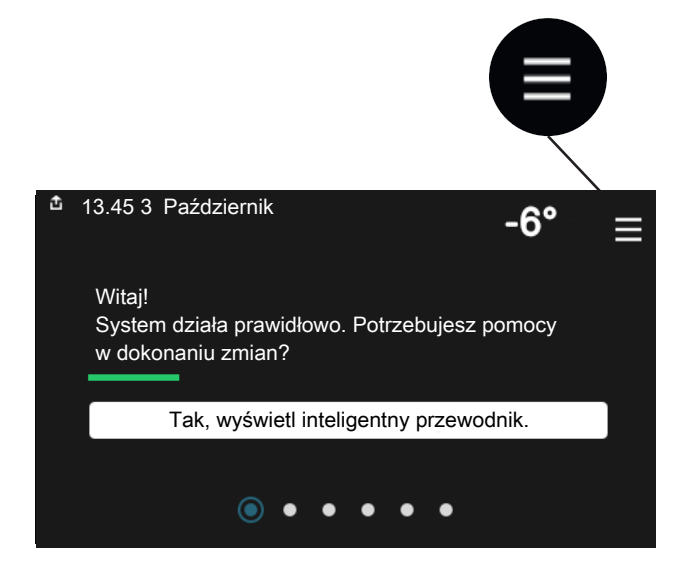

W każdej chwili można nacisnąć "X", aby powrócić do ekranów głównych.

#### $\times$ Menu główne 1 Temp. pomieszczenia X  $\overline{\phantom{0}}$ Ciepła woda 3 Informacje  $\overline{\phantom{0}}$ 4 Mój system  $\mathbf{\hat{z}}$  $\rightarrow$ Połączenie

### <span id="page-8-0"></span>System menu

### **STRUKTURA MENU**

Drzewo menu składa się z ośmiu menu głównych. Szczegółowy opis można znaleźć w Instrukcji instalatora.

### **Menu 1 – Temperatura pomieszczenia**

Tutaj konfiguruje się temperatury pomieszczenia i wentylację (wymagane wyposażenie dodatkowe).

#### **Menu 2 – Ciepła woda**

Tutaj konfiguruje się produkcję ciepłej wody.

S1155PC: To menu jest widoczne tylko w instalacjach z ogrzewaczami c.w.u.

### **Menu 3 - Informacje**

Tutaj można odczytać informacje dotyczące bieżącej pracy oraz znaleźć różne dzienniki ze starszymi informacjami

### **Menu 4 - Mój system**

Tutaj ustawia się datę, język, tryb pracy itp.

### **Menu 5 - Połączenie**

Tutaj podłącza się system do myUplink i wprowadza ustawienia sieci.

### **Menu 6 - Programowanie**

Tutaj ustawia się harmonogram różnych części systemu.

### **Menu 7 - Ustawienia instalatora**

Tutaj wprowadza się ustawienia zaawansowane. To menu jest przeznaczone wyłącznie dla instalatorów lub serwisantów.

### **Menu 8 - USB**

To menu pojawia się po podłączeniu nośnika pamięci USB. Tutaj można na przykład zaktualizować oprogramowanie.

# **myUplink**

<span id="page-9-0"></span>System myUplink umożliwia sterowanie instalacją z dowolnego miejsca i w dowolnym czasie. W razie jakiejkolwiek awarii można otrzymać komunikat alarmowy na adres email lub powiadomienie push w aplikacji myUplink, co umożliwia szybkie podjęcie działań.

Więcej informacji można znaleźć na stronie [myuplink.com.](www.myuplink.com)

### **UWAGA!**

Przed rozpoczęciem korzystania z myUplink produkt musi zostać zainstalowany i skonfigurowany zgodnie z instrukcjami podanymi w Instrukcji instalatora.

### <span id="page-9-1"></span>**Specyfikacja**

Aby system myUplink mógł komunikować się z urządzeniem S1155PC/S1255PC, potrzebne są następujące elementy:

- **•** sieć bezprzewodowa lub kabel sieciowy;
- **•** połączenie z Internetem
- <span id="page-9-2"></span>**•** konto w systemie [myuplink.com](www.myuplink.com)

Zalecamy korzystanie z naszych aplikacji mobilnych do obsługi systemu myUplink.

### Przyłącze

Podłączanie systemu do myUplink:

- 1. Wybierz typ połączenia (Wi-Fi/Ethernet) w menu 5.2.1 lub 5.2.2.
- 2. Przewiń menu 5.1 i wybierz opcję "Zażądaj nowych parametrów połączenia".
- 3. Po wygenerowaniu parametrów połączenia, zostaną one wyświetlone w tym menu i będą obowiązywać przez 60 minut.
- 4. Jeśli nie masz jeszcze konta, zarejestruj się w aplikacji mobilnej lub na stronie [myuplink.com](www.myuplink.com).
- 5. Użyj tych parametrów połączenia, aby połączyć posiadaną instalację ze swoim kontem użytkownika w my-Uplink.

### <span id="page-9-3"></span>Zakres usług

System myUplink daje dostęp do różnych poziomów usług. Poza poziomem podstawowym można wybrać dwie usługi premium za stałą stawkę roczną (stawka różni się w zależności od wybranych funkcji).

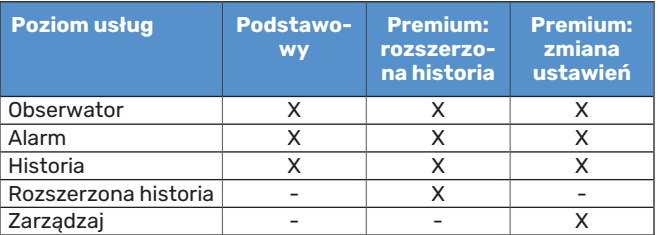

# **Konserwacja S1155PC/S1255PC**

### <span id="page-10-0"></span>Przeglądy okresowe

Instalację należy regularnie sprawdzać.

W razie nieprawidłowej pracy na ekranie będą wyświetlane komunikaty usterek w formie różnych komunikatów alarmowych.

### **CZYNNIK OBIEGU DOLNEGO ŹRÓDŁA**

Czynnik obiegu dolnego źródła, który pozyskuje ciepło z gruntu, zazwyczaj nie ulega zużyciu, krążąc w obiegu.

Instalacja zawiera naczynie przeponowe, które umożliwia kontrolę ciśnienia w systemie. Ciśnienie może się nieco różnić w zależności od temperatury czynnika. Ciśnienie nie powinno spaść poniżej 0,5 bara.

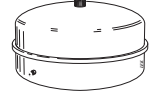

W razie kłopotów ze znalezieniem naczynia przeponowego należy zapytać instalatora.

Instalator może także pomóc w uzupełnieniu czynnika w razie spadku ciśnienia.

### **ZAWÓR BEZPIECZEŃSTWA**

### **S1155PC**

Do instalacji z ogrzewaczem c.w.u.

Na rurociągu doprowadzającym zimną wodę do ogrzewacza c.w.u. znajduje się zawór bezpieczeństwa.

### **S1255PC**

Na rurociągu doprowadzającym zimną wodę do S1255PC znajduje się zawór bezpieczeństwa.

Zawór bezpieczeństwa ogrzewacza c.w.u. upuszcza czasami trochę wody w trakcie jej podgrzewu.Dzieje się tak, ponieważ zimna woda, która wpływa do ogrzewacza c.w.u. w miejsce ciepłej wody,rozszerza się po podgrzaniu, powodując wzrost ciśnienia i otwarcie zaworu bezpieczeństwa.

Działanie zaworu bezpieczeństwa należy regularnie sprawdzać. Kontrolę przeprowadza się następująco:

- 1. Otwórz zawór.
- 2. Sprawdź, czy przez zawór przepływa woda.
- 3. Zamknij zawór.

### <span id="page-10-1"></span>PORADA!

Zawór bezpieczeństwa jest instalowany przez instalatora. Jeśli nie wiesz, jak sprawdzić zawór, skontaktuj się z instalatorem.

### Wskazówki dotyczące oszczędzania

Instalacja pompy ciepła wytwarza ciepło i ciepłą wodę. Odbywa się to poprzez wprowadzone ustawienia sterowania.

Czynniki mające wpływ na zużycie energii to np. temperatura pomieszczenia, zużycie ciepłej wody, stopień izolacji budynku oraz występowanie dużych powierzchni okiennych. Ważnym czynnikiem jest także umiejscowienie budynku, tj. narażenie na wiatr.

#### Pamiętaj:

- **•** Całkowicie otwórz zawory termostatyczne (oprócz pomieszczeń, w których powinno być chłodniej). To ważne, ponieważ całkowicie lub częściowo zamknięte zawory termostatyczne ograniczają przepływ w systemie grzewczym, co skutkuje wyższą temperaturą pracy pompy S1155PC/S1255PC. To z kolei może prowadzić do zwiększonego zużycia energii.
- **•** Możesz obniżyć koszt eksploatacji w czasie pobytu poza domem, ustawiając harmonogram dla poszczególnych elementów systemu. Służy do tego menu 6 - "Harmonogram".
- Jeśli wybierzesz opcję "Niskie" w menu 2.2 "Zapotrzeb. na c.w.u.", zostanie zużyte mniej energii.

## **Zaburzenia komfortu cieplnego**

 $-6<sup>o</sup>$ 

 $-6^{\circ}$ 

Ξ

<span id="page-11-0"></span>W większości przypadków urządzenie S1155PC/S1255PC wykrywa usterki (zakłócenia mogące prowadzić do zaburzenia komfortu cieplnego) i informuje o nich za pomocą alarmów oraz instrukcji na wyświetlaczu.

### <span id="page-11-1"></span>Menu informacyjne

Wszystkie wartości mierzonych parametrów pompy ciepła znajdują się w menu 3.1 – "Info. dot. pracy" w systemie menu pompy ciepła. Przeglądanie parametrów w tym menu często może ułatwić znalezienie przyczyny usterki.

13.45 3

W systemie jest aktywny alarm.

13.45 3 Październik

Październik

Wybierz działanie lub skontaktuj się z instalatorem. p<br>baczyć więcej informacji o alar Chcę zmienić ustawienia systemu

 $\bullet$ 

## <span id="page-11-2"></span>Zarządzanie alarmami

Alarm oznacza, że wystąpiła jakaś usterka. Kontrolka stanu świeci wtedy na czerwono. Informacja o alarmie pojawi się w inteligentnym przewodniku na wyświetlaczu.

### **ALARM**

Czerwony alarm oznacza, że wystąpiła usterka, której urządzenie S1155PC/S1255PC nie

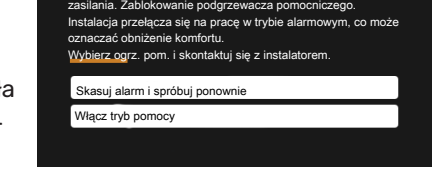

Pompa instalacji nie komunikuje się z czujnikiem temperatury

potrafi samodzielnie naprawić. Na wyświetlaczu można sprawdzić typ alarmu i skasować go.

W wielu przypadkach wystarczy wybrać opcję "Skasuj alarm i spróbuj ponownie", aby instalacja powróciła do normalnej pracy.

Jeśli po wybraniu opcji "Skasuj alarm i spróbuj ponownie" włączy się biała kontrolka, przyczyna alarmu została usunięta.

*"Ogrzewacz pomocniczy"*to typ trybu awaryjnego. Oznacza to, że instalacja próbuje wytwarzać ogrzewanie i/lub ciepłą wodę pomimo występowania problemu. Może to oznaczać, że sprężarka pompy ciepła nie działa. W takim przypadku ciepło i/lub c.w.u. przygotowuje elektryczny podgrzewacz pomocniczy.

## **P** UWAGA!

Wybór opcji "Ogrzewacz pomocniczy" nie jest równoznaczny z usunięciem problemu, który wywołał alarm. Dlatego kontrolka stanu nadal będzie świecić na czerwono.

Jeśli alarm nie został zresetowany, skontaktuj się z instalatorem, aby dokonał odpowiedniej naprawy.

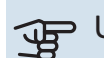

### **UWAGA!**

Do uzyskania pomocy technicznej wymagany jest numer seryjny produktu (14 cyfr).

### <span id="page-11-3"></span>Usuwanie usterek

Jeśli na wyświetlaczu nie ma informacji o zakłóceniach w pracy, można wykorzystać następujące wskazówki:

### **CZYNNOŚCI PODSTAWOWE**

Zacznij od sprawdzenia następujących elementów:

- **•** Grupa bezpieczników i bezpiecznik główny budynku.
- **•** Wyłącznik różnicowo-prądowy budynku.

### **NISKA TEMPERATURA LUB BRAK CIEPŁEJ WODY**

S1155PC: Ta część rozdziału dotyczącego usuwania usterek ma zastosowanie tylko, jeśli w systemie zainstalowano ogrzewacz c.w.u.

- **•** Zamknięty lub zablokowany zamontowany na zewnątrz zawór do napełniania zasobnika c.w.u.
	- **–** Otwórz zawór.
- **•** Zbyt niskie ustawienie zaworu mieszającego (jeśli został zainstalowany).
	- **–** Wyreguluj zawór mieszający.
- **•** Urządzenie S1155PC/S1255PC w nieprawidłowym trybie pracy.
	- **–** Wezwij instalatora!
- **•** Wyższe zużycie ciepłej wody.
	- **–** Zaczekaj, aż ciepła woda zostanie podgrzana. Tymczasowo zwiększony wydatek ciepłej wody można włączyć na ekranie głównym "Ciepła woda", w menu 2.1 - "Dod. ciepła woda" lub za pomocą myUplink.
- **•** Zbyt niskie ustawienie ciepłej wody.
	- **–** Przejdź do menu 2.2 "Zapotrzeb. na c.w.u." i wybierz wyższy tryb zapotrzebowania.
- **•** Niska dostępność ciepłej wody przy włączonej funkcji "Inteligentne sterowanie".
	- **–** W przypadku niskiego zużycia ciepłej wody przez dłuższy czas, zostanie wyprodukowana mniejsza ilość ciepłej wody niż zwykle. Włącz "Dod. ciepła woda" na ekranie głównym "Ciepła woda" w menu 2.1 - "Dod. ciepła woda" lub za pomocą myUplink.
- **•** Zbyt niski lub brak priorytetu ciepłej wody.
	- **–** Wezwij instalatora!
- Tryb "Urlop" włączony w menu 6.
	- **–** Wejdź do menu 6 wyłącz.

### **NISKA TEMPERATURA POMIESZCZENIA**

- **•** Zamknięte termostaty w kilku pomieszczeniach.
	- **–** Całkowicie otwórz zawory termostatyczne w jaknajwiększej liczbie pomieszczeń. Reguluj temperaturę pomieszczenia z poziomu ekranu głównego "Ogrzewanie" zamiast zakręcać termostaty.
- **•** Urządzenie S1155PC/S1255PC w nieprawidłowym trybie pracy.
	- **–** Wezwij instalatora!
- **•** Zbyt niska wartość zadana w automatycznej regulacji ogrzewania.
	- **–** Wyświetl inteligentny przewodnik i sprawdź, jak poprawić komfort ogrzewania. Ogrzewanie możesz również zmienić na ekranie głównym "Ogrzewanie".
- **•** Zbyt niski lub brak priorytetu ogrzewania.
	- **–** Wezwij instalatora!
- Tryb "Urlop" włączony w menu 6 "Harmonogram".
	- **–** Wejdź do menu 6 wyłącz.
- **•** Włączono zewnętrzny przełącznik zmiany temperatury pomieszczenia.
	- **–** Sprawdź przełączniki zewnętrzne.
- **•** Powietrze w systemie grzewczym.
	- **–** Odpowietrz system grzewczy.
- **•** Zamknięte zawory do systemu grzewczego
	- **–** Otwórz zawory (skontaktuj się z instalatorem, aby je zlokalizować).

### **WYSOKA TEMPERATURA POMIESZCZENIA**

- **•** Zbyt wysoka wartość zadana w automatycznej regulacji ogrzewania.
	- **–** Wyświetl inteligentny przewodnik i sprawdź, jak obniżyć temperaturę ogrzewania. Ogrzewanie możesz również zmienić na ekranie głównym "Ogrzewanie".
- **•** Włączono zewnętrzny przełącznik zmiany temperatury pomieszczenia.
	- **–** Sprawdź przełączniki zewnętrzne.

### **NIESTABILNATEMPERATURAPOMIESZCZENIA.**

- **•** Nieprawidłowe ustawienie krzywej grzania.
	- **–** Dostosuj krzywą grzania w menu 1.30.1.
- Zbyt wysoka wartość zadana w "dT przy DOT"..
	- **–** Wezwij instalatora!
- **•** Nierównomierny przepływ przez grzejniki.
	- **–** Wezwij instalatora!

### **NISKIE CIŚNIENIE W UKŁADZIE**

- **•** Zbyt mało wody w systemie grzewczym.
	- **–** Napełnij system grzewczy wodą i sprawdź szczelność. W przypadku wielokrotnego napełniania, skontaktuj się z instalatorem.

### **SPRĘŻARKA NIE URUCHAMIA SIĘ**

- **•** Nie ma zapotrzebowania na ogrzewanie, ciepłą wodę ani chłodzenie.
	- **–** S1155PC/S1255PC nie wymaga ogrzewania, ciepłej wody ani chłodzenia.
- **•** Sprężarka zablokowana z powodu problemu z temperaturą.
	- **–** Zaczekaj, aż temperatura znajdzie się w zakresie roboczym produktu.
- **•** Nie upłynął minimalny czas między kolejnymi uruchomieniami sprężarki.
	- **–** Zaczekaj co najmniej 30 minut i sprawdź, czy sprężarka uruchomiła się.
- **•** Włączył się alarm.
	- **–** Postępuj według instrukcji na wyświetlaczu.

### **DZIWNE ODGŁOSY Z GRZEJNIKÓW**

- **•** Zakręcone termostaty w pomieszczeniach i nieprawidłowo ustawiona krzywa grzania.
	- **–** Całkowicie otwórz zawory termostatyczne w jaknajwiększej liczbie pomieszczeń. Reguluj krzywą grzania z poziomu ekranu głównego ogrzewania zamiast zakręcać termostaty.
- <span id="page-12-0"></span>**•** Zbyt duża ustawiona prędkość pompy obiegowej.
	- **–** Wezwij instalatora!
- **•** Nierównomierny przepływ przez grzejniki.
	- **–** Wezwij instalatora!

## Tylko podgrzewacz pomocniczy

### **TYLKO POD POM**

Jeśli nie można usunąć usterki ani ogrzać budynku, czekając na pomoc można wznowić pracę pompy ciepła w trybie awaryjnym lub w trybie "Tylko pod. pom.". Tryb "Tylko pod. pom." oznacza, że pompa ciepła wykorzystuje tylko grzałkę zanurzeniową do ogrzewania budynku.

### **Przełączanie pompy ciepła w tryb podgrzewacza pomocniczego**

- 1. Przejdź do menu 4.1 "Tryb pracy".
- 2. Wybierz "Tylko pod. pom.".

### **Tryb awaryjny**

Tryb awaryjny można włączyć zarówno, kiedy urządzenie S1155PC/S1255PC jest włączone, jak i wtedy, kiedy jest wyłączone.

Wyłączanie, ponowne uruchamianie lub włączanie trybu awaryjnego: naciśnij i przytrzymaj przycisk Wł./Wył. przez 2 sekundy. Pojawi się menu z różnymi opcjami.

Aby włączyć tryb awaryjny, kiedy urządzenie S1155PC/S1255PC jest wyłączone: naciśnij i przytrzymaj przycisk Wł./Wył. przez 5 sekund.(Jedno naciśnięcie wyłącza tryb awaryjny).

## <span id="page-14-0"></span>Informacje kontaktowe

#### **AUSTRIA**

KNV Energietechnik GmbH Gahberggasse 11, 4861 Schörfling Tel: +43 (0)7662 8963-0 mail@knv.at knv.at

#### **FINLAND**

NIBE Energy Systems Oy Juurakkotie 3, 01510 Vantaa Tel: +358 (0)9 274 6970 info@nibe.fi nibe.fi

### **GREAT BRITAIN**

NIBE Energy Systems Ltd 3C Broom Business Park, Bridge Way, S41 9QG Chesterfield Tel: +44 (0)330 311 2201 info@nibe.co.uk nibe.co.uk

### **POLAND**

NIBE-BIAWAR Sp. z o.o. Al. Jana Pawla II 57, 15-703 Bialystok Tel: +48 (0)85 66 28 490 biawar.com.pl

### **SWITZERLAND**

NIBE Wärmetechnik c/o ait Schweiz AG Industriepark, CH-6246 Altishofen Tel. +41 (0)58 252 21 00 info@nibe.ch nibe.ch

#### **CZECH REPUBLIC DENMARK**

Družstevní závody Dražice - strojírna s.r.o. Dražice 69, 29471 Benátky n. Jiz. Tel: +420 326 373 801 nibe@nibe.cz [nibe.cz](www.nibe.cz)

NIBE Energy Systems France SAS Zone industrielle RD 28 Rue du Pou du Ciel, 01600 Reyrieux Tél: 04 74 00 92 92 info@nibe.fr [nibe.fr](www.nibe.fr)

### **NETHERLANDS NORWAY**

NIBE Energietechniek B.V. Energieweg 31, 4906 CG Oosterhout Tel: +31 (0)168 47 77 22 info@nibenl.nl [nibenl.nl](www.nibenl.nl)

EVAN bld. 8, Yuliusa Fuchika str. 603024 Nizhny Novgorod Tel: +7 831 288 85 55 info@evan.ru [nibe-evan.ru](http://www.nibe-evan.ru)

Vølund Varmeteknik A/S Industrivej Nord 7B, 7400 Herning Tel: +45 97 17 20 33 info@volundvt.dk [volundvt.dk](www.volundvt.dk)

#### **FRANCE GERMANY**

NIBE Systemtechnik GmbH Am Reiherpfahl 3, 29223 Celle Tel: +49 (0)5141 75 46 -0 info@nibe.de [nibe.de](www.nibe.de)

ABK-Qviller AS Brobekkveien 80, 0582 Oslo Tel: (+47) 23 17 05 20 post@abkqviller.no [nibe.no](www.nibe.no)

### **RUSSIA SWEDEN**

NIBE Energy Systems Box 14 Hannabadsvägen 5, 285 21 Markaryd Tel: +46 (0)433-27 3000 info@nibe.se [nibe.se](https://www.nibe.se)

W przypadku krajów nie wymienionych na tej liście, należy kontaktować się z firmą NIBE Sweden lub odwiedzić stronę [nibe.eu](https://www.nibe.eu), aby uzyskać dodatkowe informacje.

NIBE Energy Systems Hannabadsvägen 5 Box 14 SE-285 21 Markaryd info@nibe.se [nibe.eu](https://www.nibe.eu)

To publikacja firmy NIBE Energy Systems. Wszystkie ilustracje produktów, fakty i dane bazują na informacjach dostępnych w czasie zatwierdzenia publikacji.

Firma NIBE Energy Systems nie ponosi odpowiedzialności za błędy techniczne lub drukarskie w niniejszej publikacji.

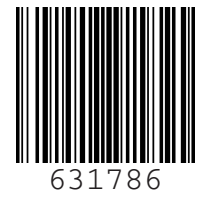